## 申請書の新規作成手順(手続代行申請を行う場合) 1/17

申請手続きの一部を代行する場合、手続代行者からの操作(一部)が可能です。

手続代行者アカウントを利用して申請を行う場合、以下ステップの対応が必要です。

Step1 申請者アカウントの作成(3ページ)

<申請者の操作>

申請者のアカウントを作成します。

Step2 手続代行者アカウントの作成(10ページ)

<申請者の操作>

Step1にて作成した申請者アカウントにてログインし、手続代行者アカウントを作成します。 手続代行者アカウントに設定したID,パスワードを手続代行者の方へ知らせてください。

Step3 手続代行者アカウントからのログイン(13ページ)

<手続代行者の操作>

手続代行者アカウントにてログインすると、割り当てられている申請の入力が可能となります。

Step4 申請書の新規作成(15ページ)

<申請者の操作> <手続代行者の操作>

申請書を新規で作成します。

※手続代行者アカウントにても操作は可能ですが、申請者アカウントから手続代行者の設定が必要です。

Step5 手続代行者の割り当て(17ページ)

#### <申請者の操作>

Step2にて作成した手続代行者アカウントを手続代行者に設定します。

# 申請書の新規作成手順(手続代行申請を行う場合) 2/17

### それぞれのアカウントにて操作可能な項目は以下となります。

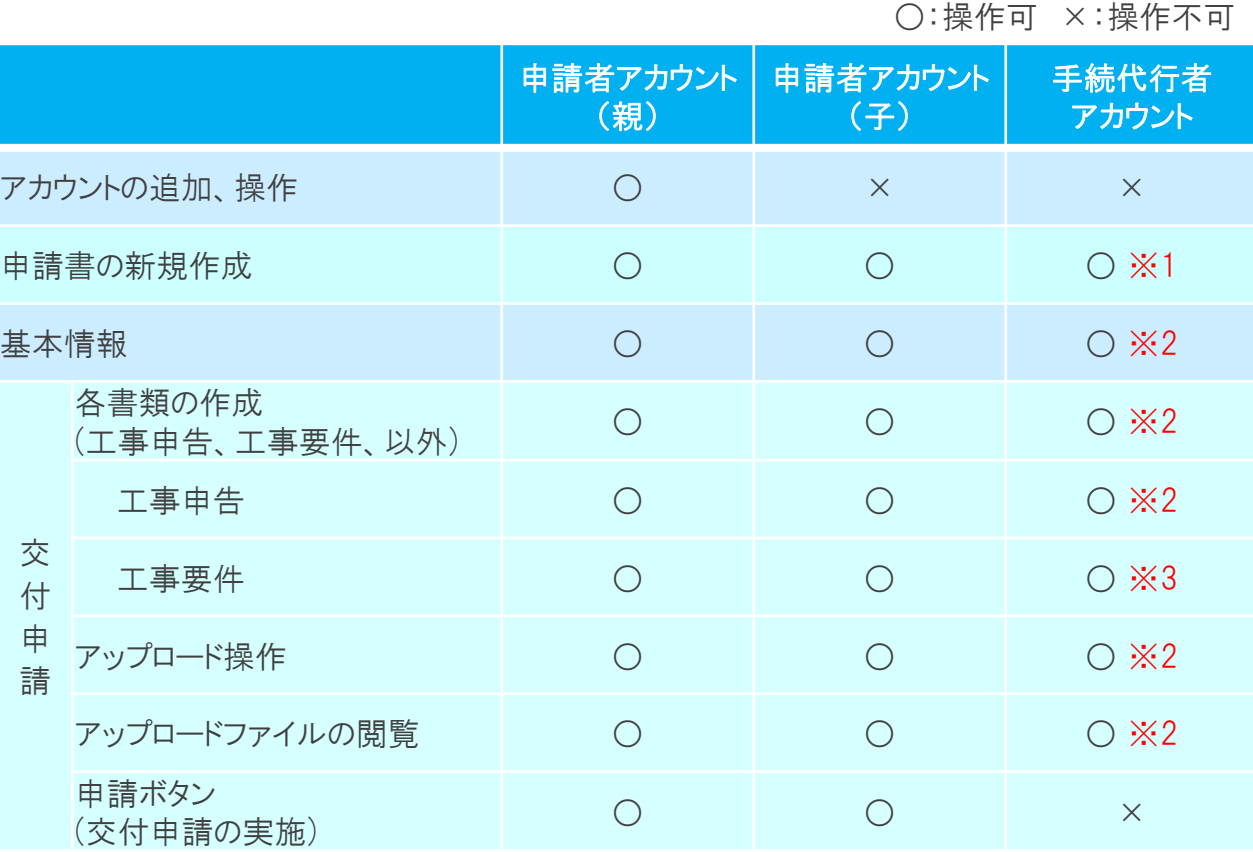

### 注意

※1 作成は可能ですが、申請者アカウントから1申請ごとに手続代行者の担当者設定をしないと表示がされません。

※2 申請者アカウントから手続代行者の担当者設定をすることで操作可能になります。

※3 申請者アカウントから手続代行者の担当者設定をすることで操作可能になりますが、確定は出来ません。(一時保存までは操作可)

オンライン申請システムを利用する際、申請者アカウントの作成が必要です。 本システムにアクセスし、以下の画面でアカウント登録ボタンを押してください。

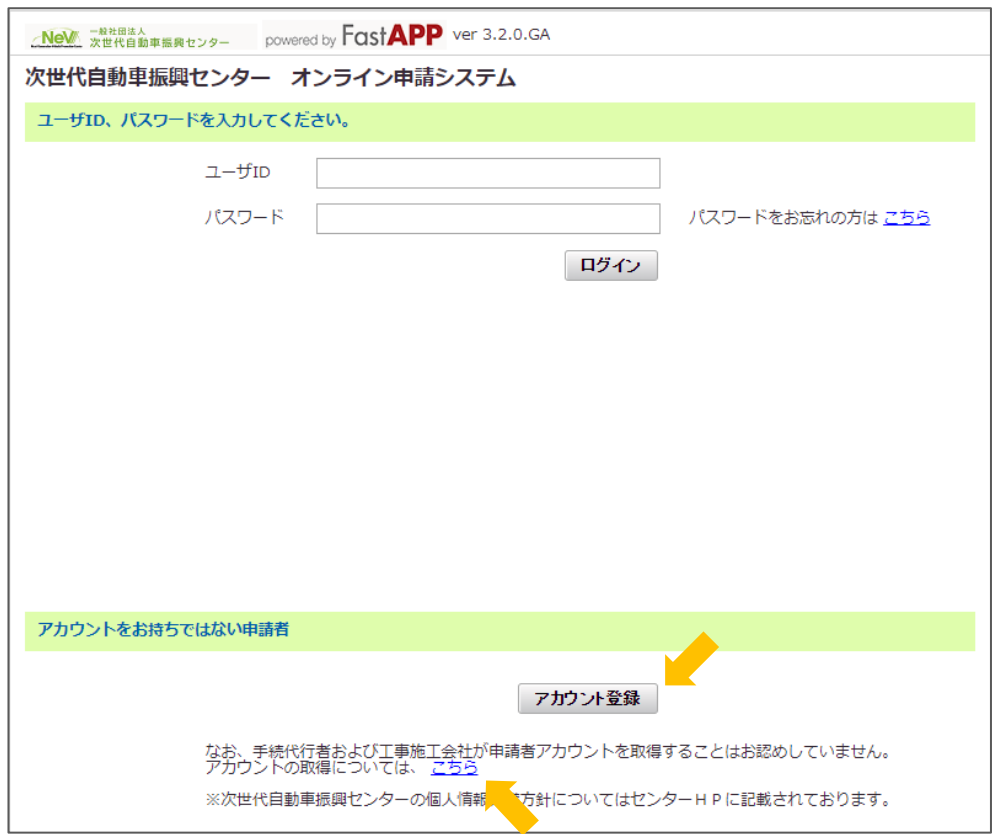

### ※注意

アカウントの取得における注意点については、 リンクされたファイル(アカウントについて)の 内容を確認してください。

以下の画面が表示されたら利用規約を全文確認し、内容を確認した旨の□に✔を入れて、同意する ボタンを押してください。

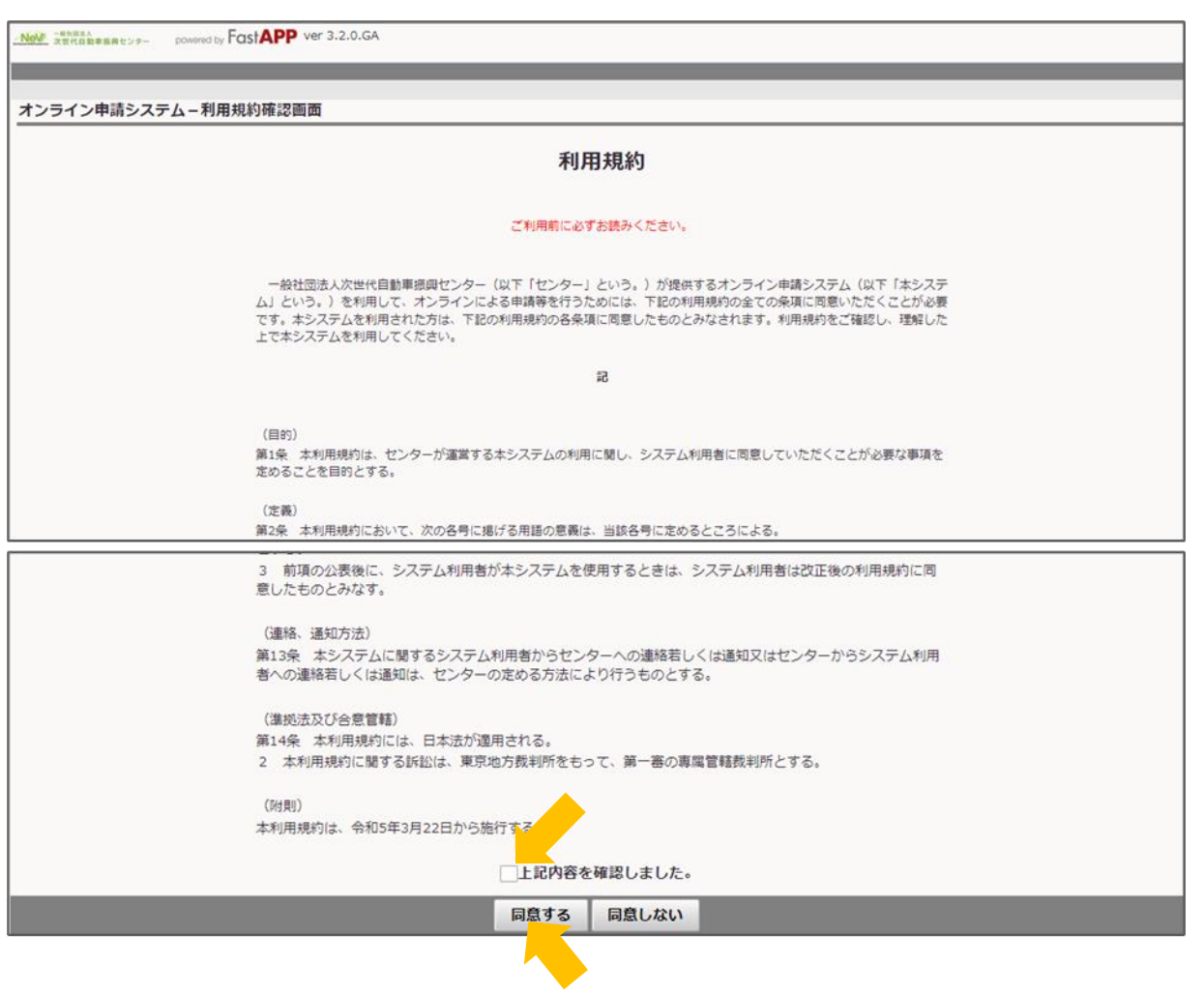

# Step1 申請者アカウントの作成 5/17

### <申請者の操作>

入力内容を確認の上、アカウントを作成する ボタンを押してください。

### ※注意

メールフィルタ設定で、「cev-pc.or.jp」を解除していることを確認してください。

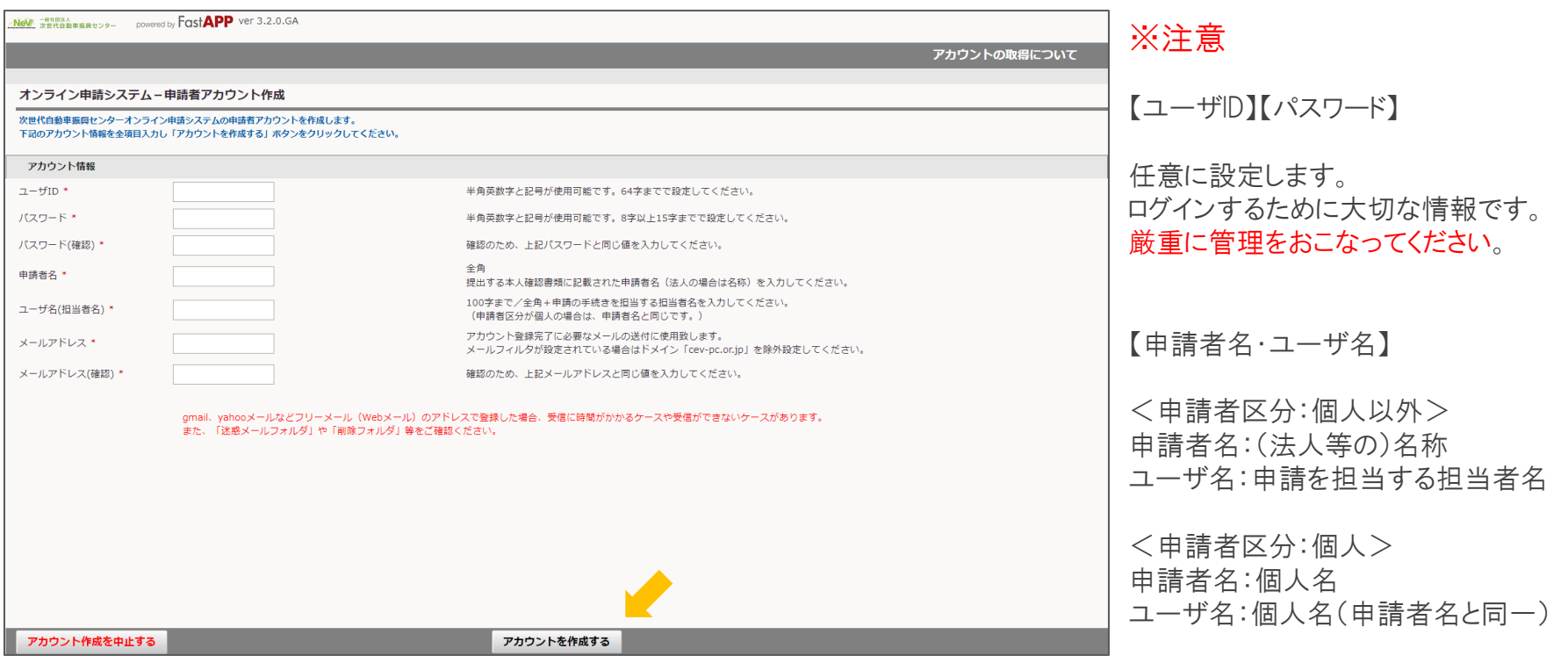

以下の画面が表示されたら、入力したメールアドレス宛に登録完了に必要なメールが送信されています。

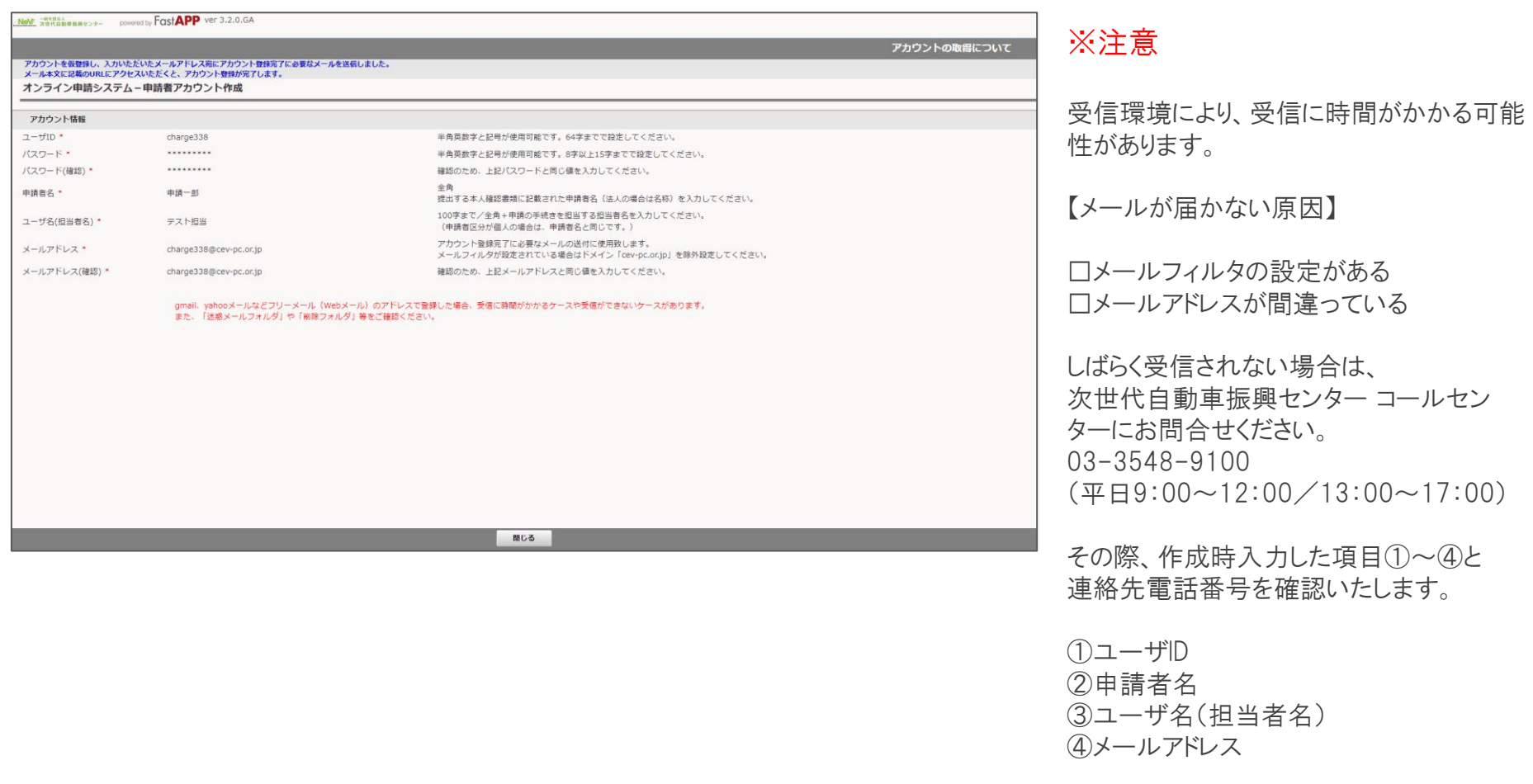

以下のメールが届きます。本文に記載されているリンクを押してください。

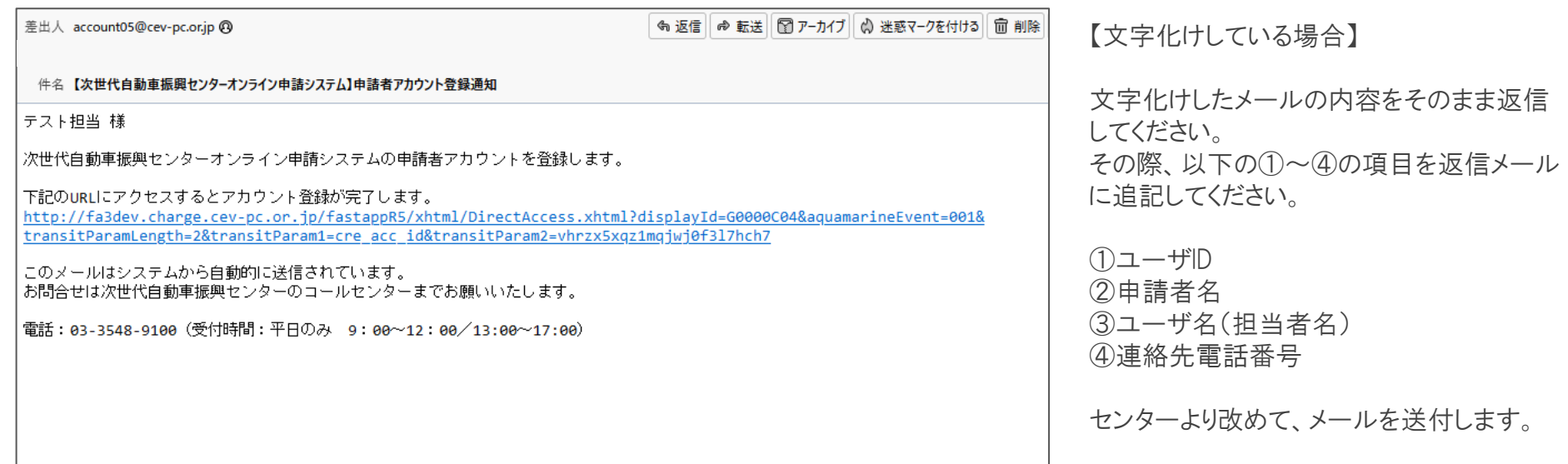

以下の画面が表示されたら ログイン画面を表示する ボタンを押してください。 ログイン画面に移行します。

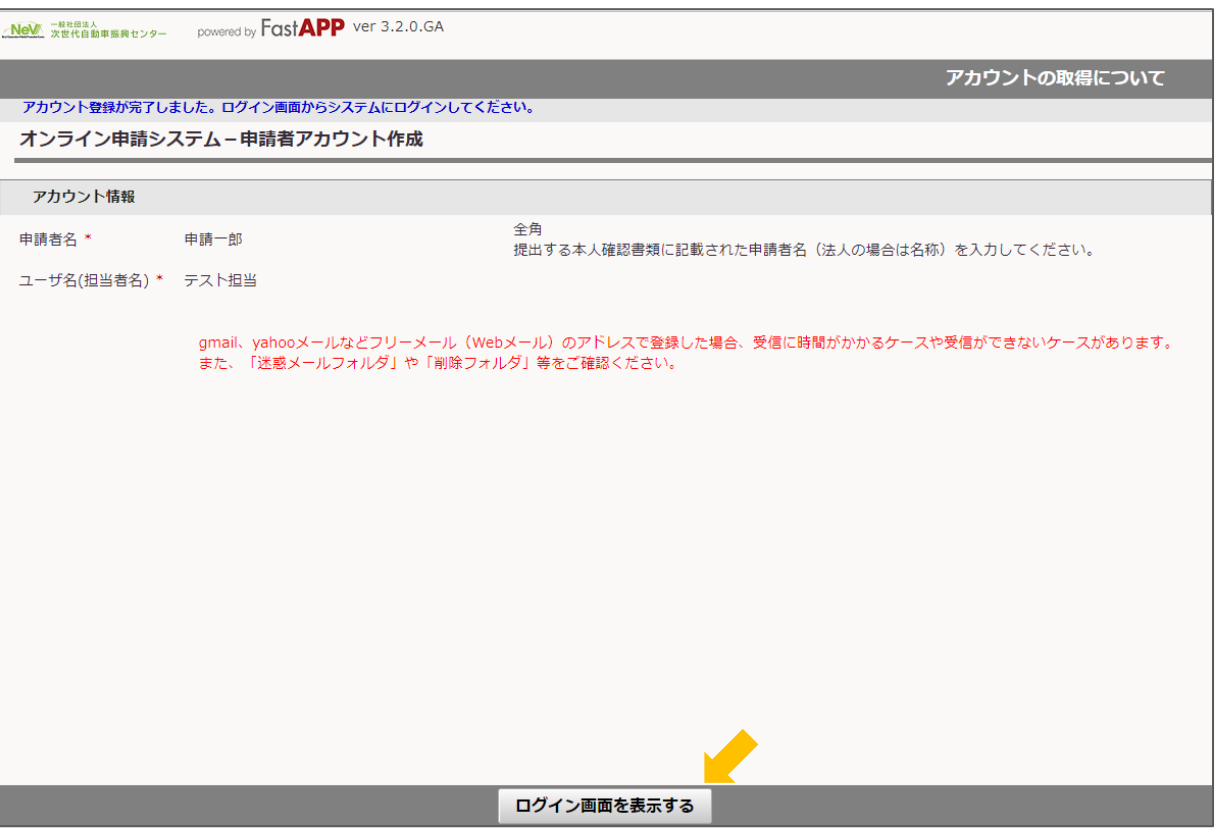

# Step1 申請者アカウントの作成 9/17

### <申請者の操作>

ログイン画面が表示されます。

登録したユーザIDおよびパスワードを入力し、ログインボタンを押してください。

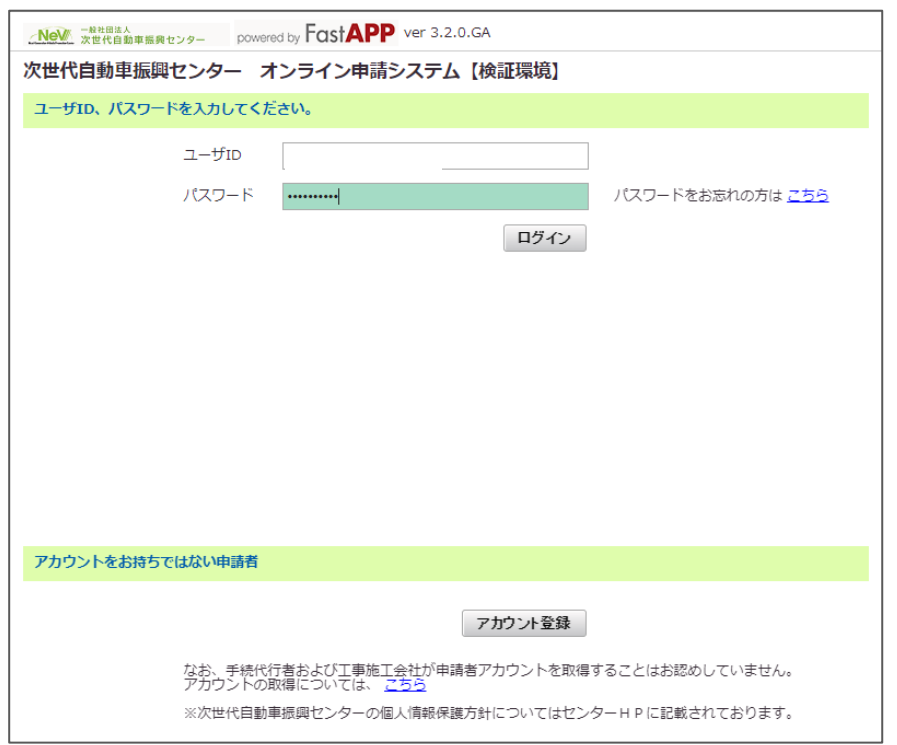

ポータル画面のメニュー表示切替をクリックすると、アカウント管理が表示されます。 アカウント管理内の追加アカウント作成ボタンを押してください。

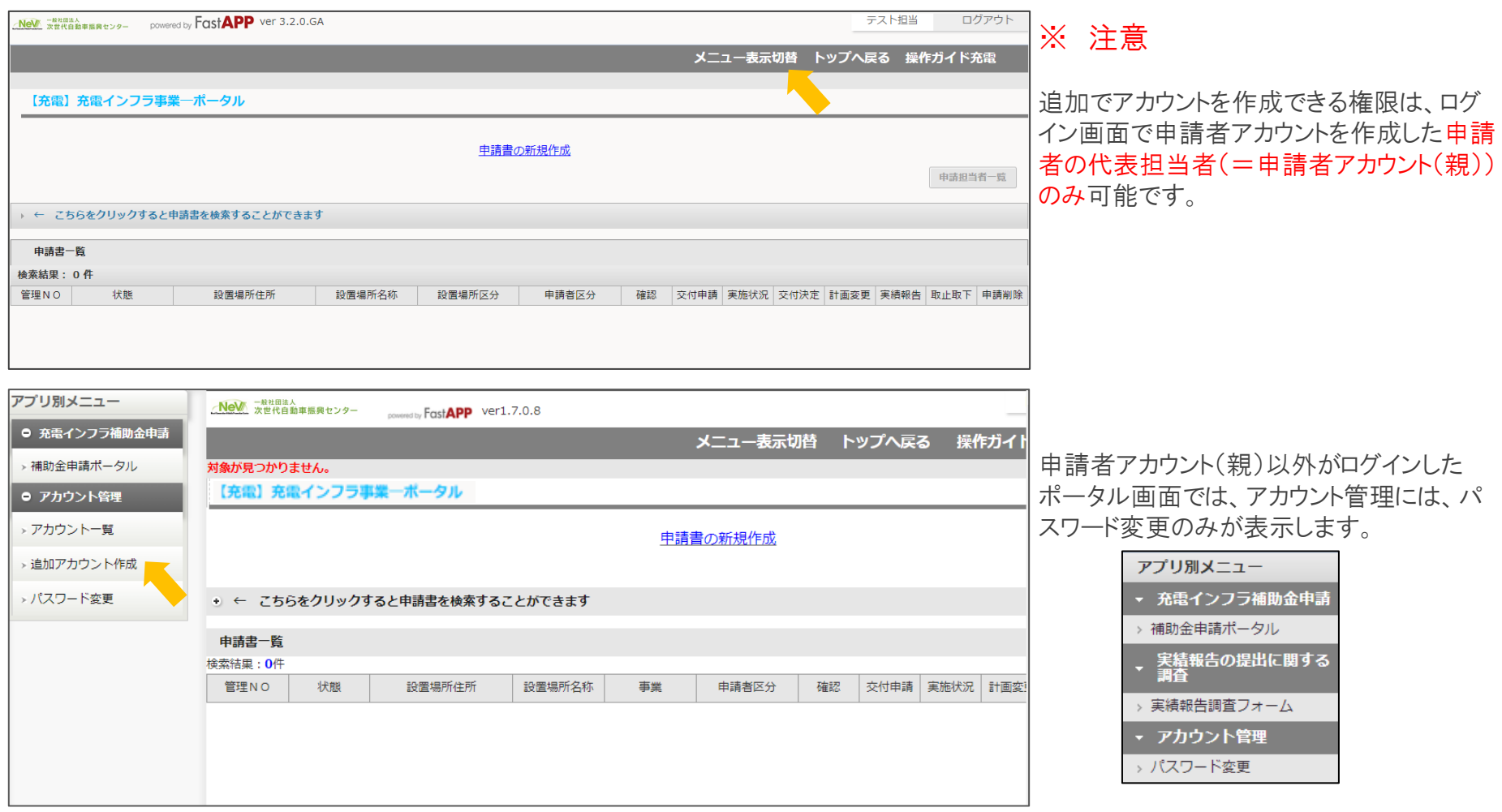

追加アカウント作成画面が表示されますので、手続代行者アカウントの情報を入力し登録ボタンを押してください。 登録が完了したら、手続代行者アカウントの利用者にIDとパスワードを伝えてください。

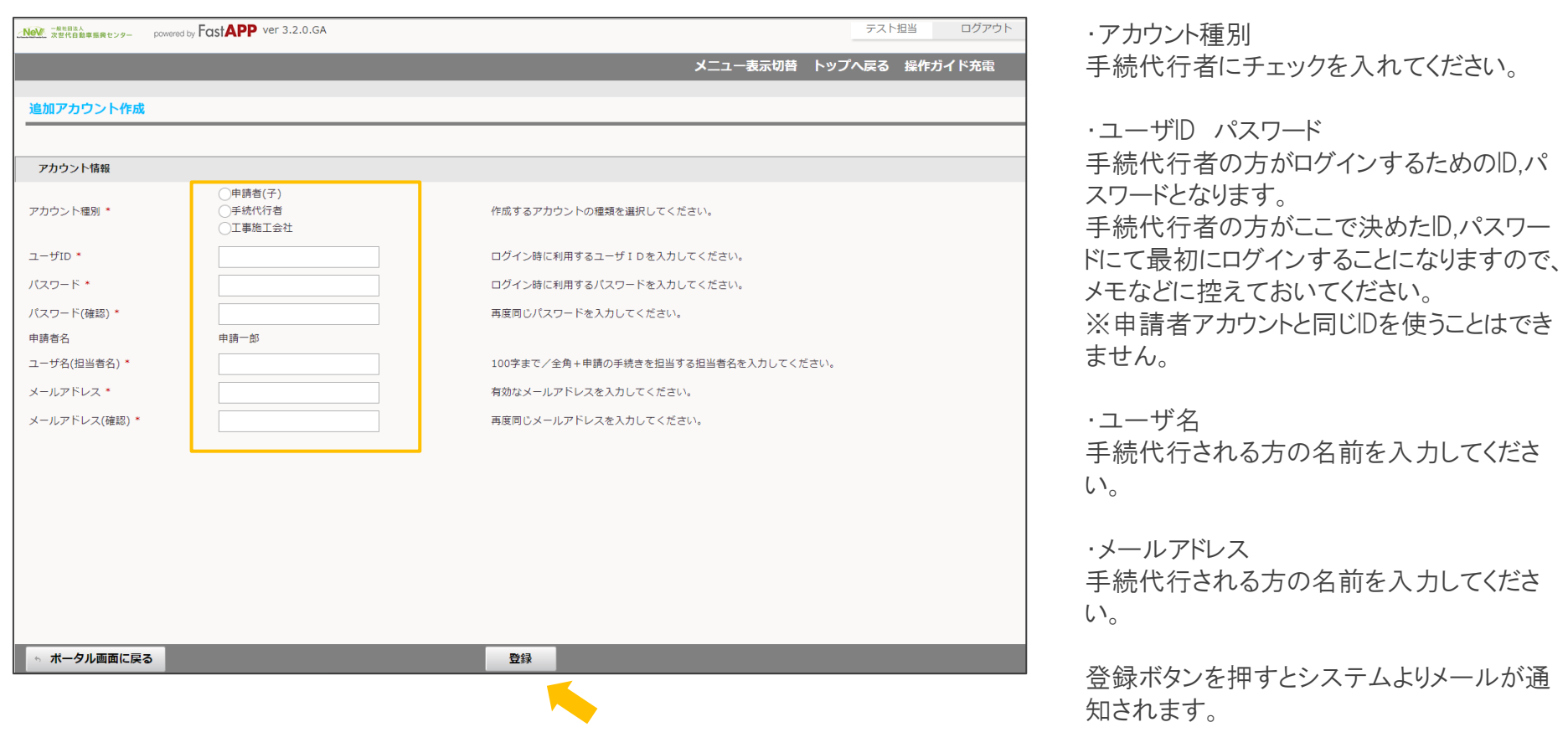

追加されていることを確認するためには、メニュー表示切替をクリックしてアカウント管理を表示させます。 アカウント一覧ボタンを押すと、登録されたアカウントが一覧となって表示されます。

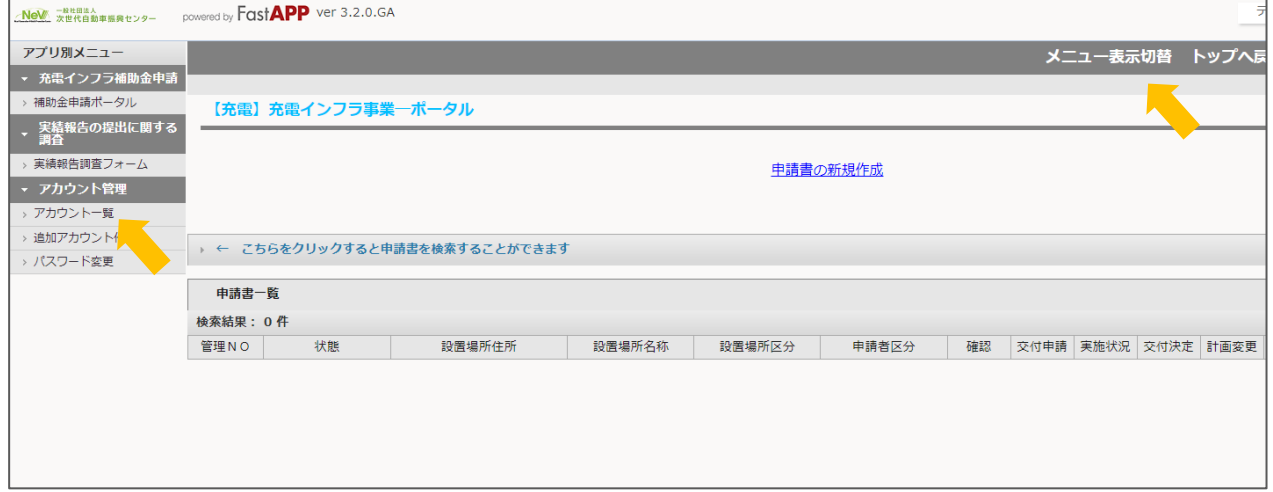

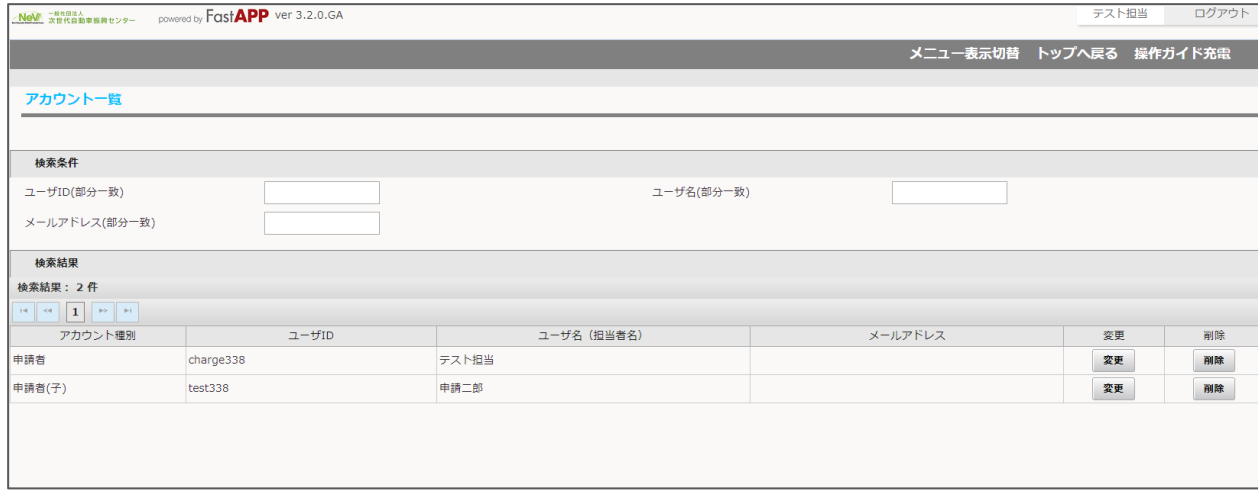

#### <手続代行者の操作>

オンライン申請システムから、手続代行者アカウントへメールが送付されます。 手続代行者は、オンライン申請ログイン画面より申請者アカウント(親)から受領したIDとパスワードを使ってログインします。

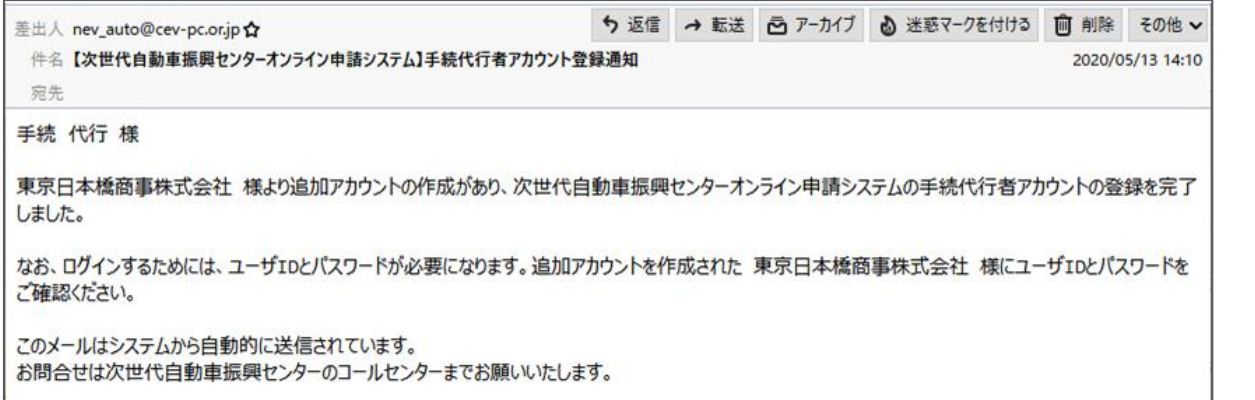

電話: 03-3548-9100 (受付時間:平日のみ 9:00~12:00/13:00~17:00)

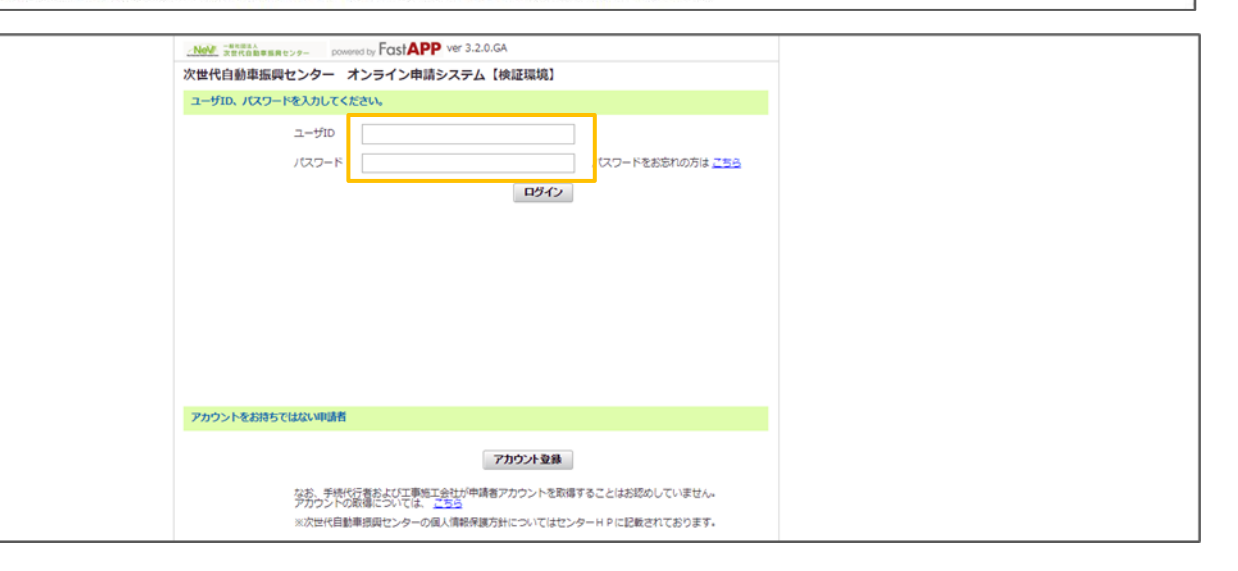

### ※ 注意

メール内にはID、パスワードは記載されてい ませんので、申請者アカウントへ確認してく ださい。

#### <手続代行者の操作>

手続代行者アカウントにて最初にログインした際に、パスワード変更画面が表示されます。 現在のパスワード、新しいパスワード、新しいパスワード(確認)を入力してパスワードを更新してください。

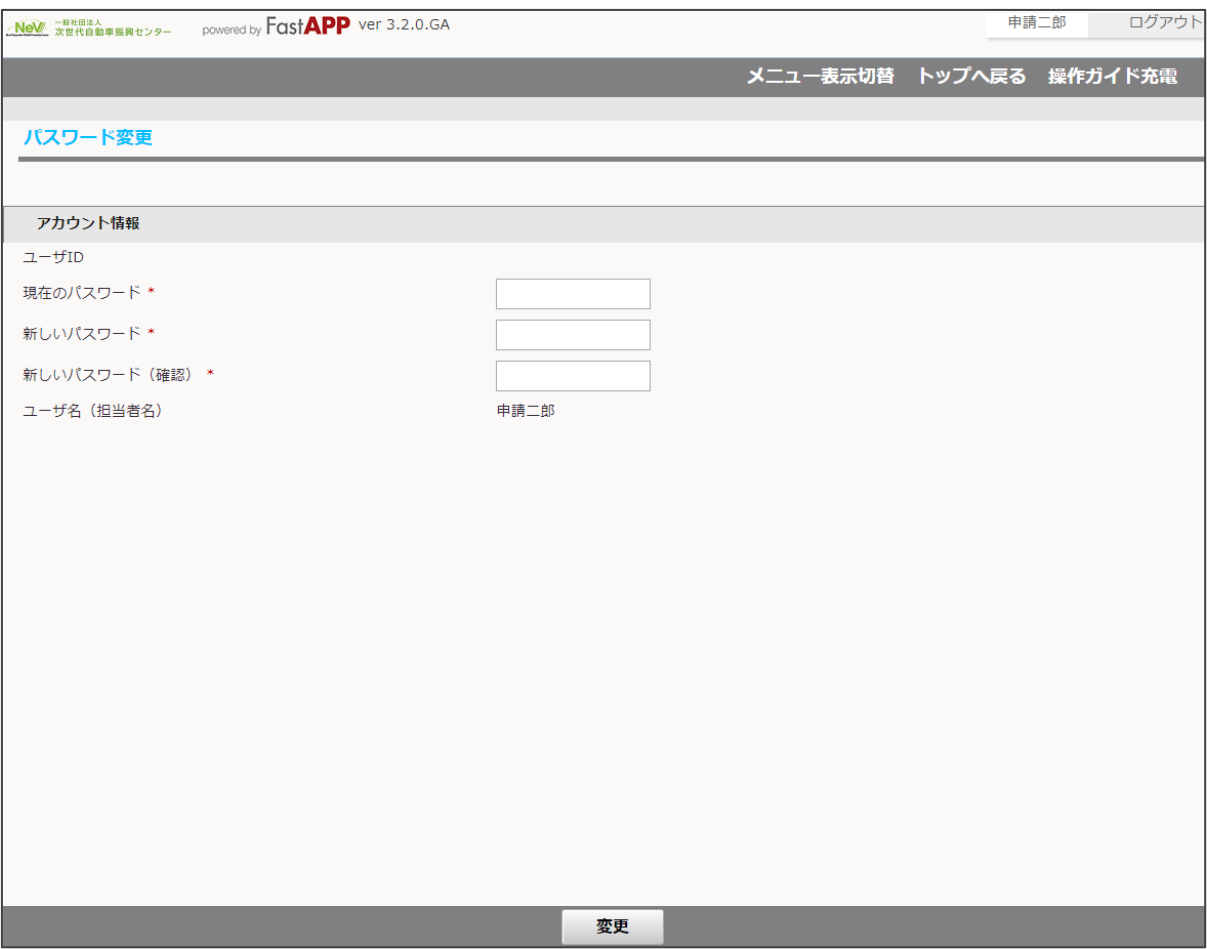

### <申請者の操作><手続代行者の操作>

ポータル画面が表示されます。申請書の新規作成を押してください。

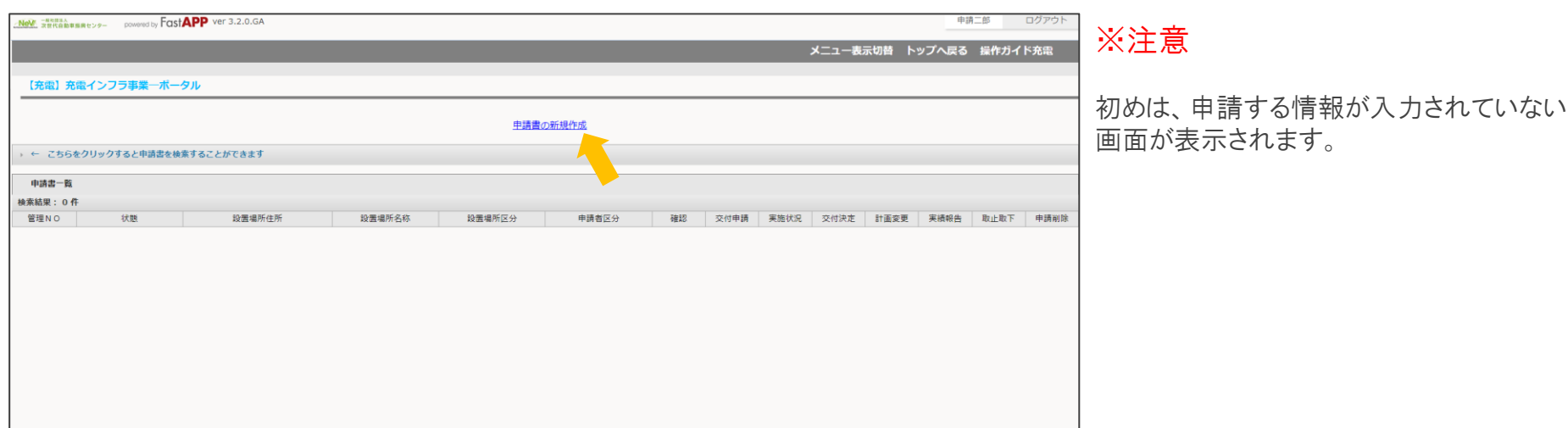

#### <申請者の操作><手続代行者の操作>

充電設備を実際に設置する場所の住所(郵便番号から住所入力補助)、設置場所名称を入力して、確定ボタンを押してください。 ※入力する設置場所住所および名称は、添付する書類の記載内容と同一である必要があります。 住所については、都道府県名を含めて入力してください。(省略不可)

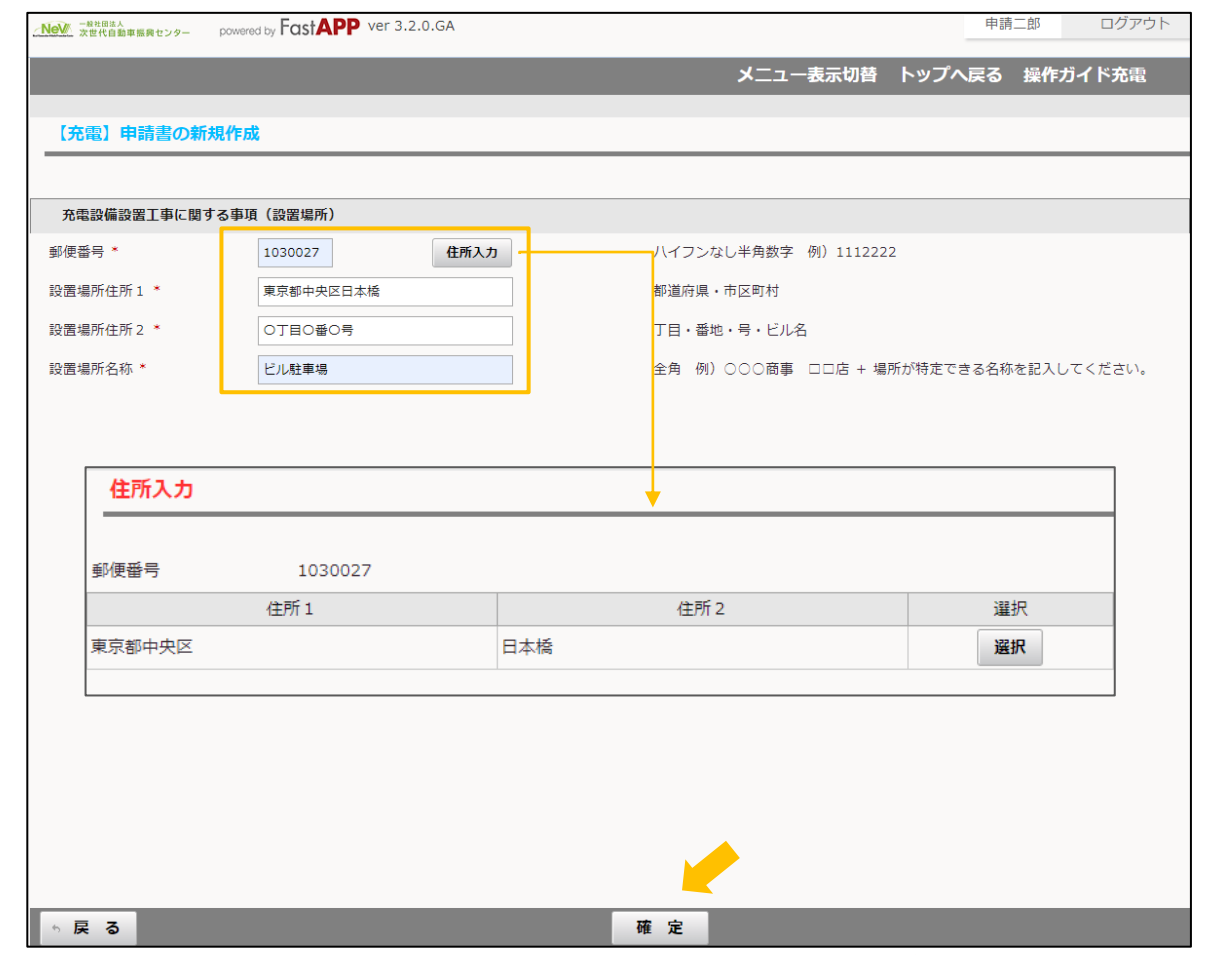

※手続代行者アカウントにて新規作成を行った場合、ポータル画面に表示されません。 申請者アカウントにて手続代行者の設定を行う必要があります。(次ページ参照)

※ 設置場所名称について

・マンションに設置の場合、マンション名は必 ず入力してください。

他:

・施設、店舗等の名称の記載は必ず必要で す。店名のみの記載はしないでください。

※支店名や支所名がある場合は、 事業所 名の後ろに必ず入力してください。

・新築において建物等の名称が決定してい ない場合は、仮称での申請も可です。 ただし、正式に決定した際は計画変更の提 出が必要となります。

## Step5 手続代行者の割り当て 17/17

### <申請者の操作>

手続代行者の担当者設定

ポータル画面の申請担当者一覧ボタンを押して申請担当者一覧の画面を表示し、手続代行者の設定を行います。

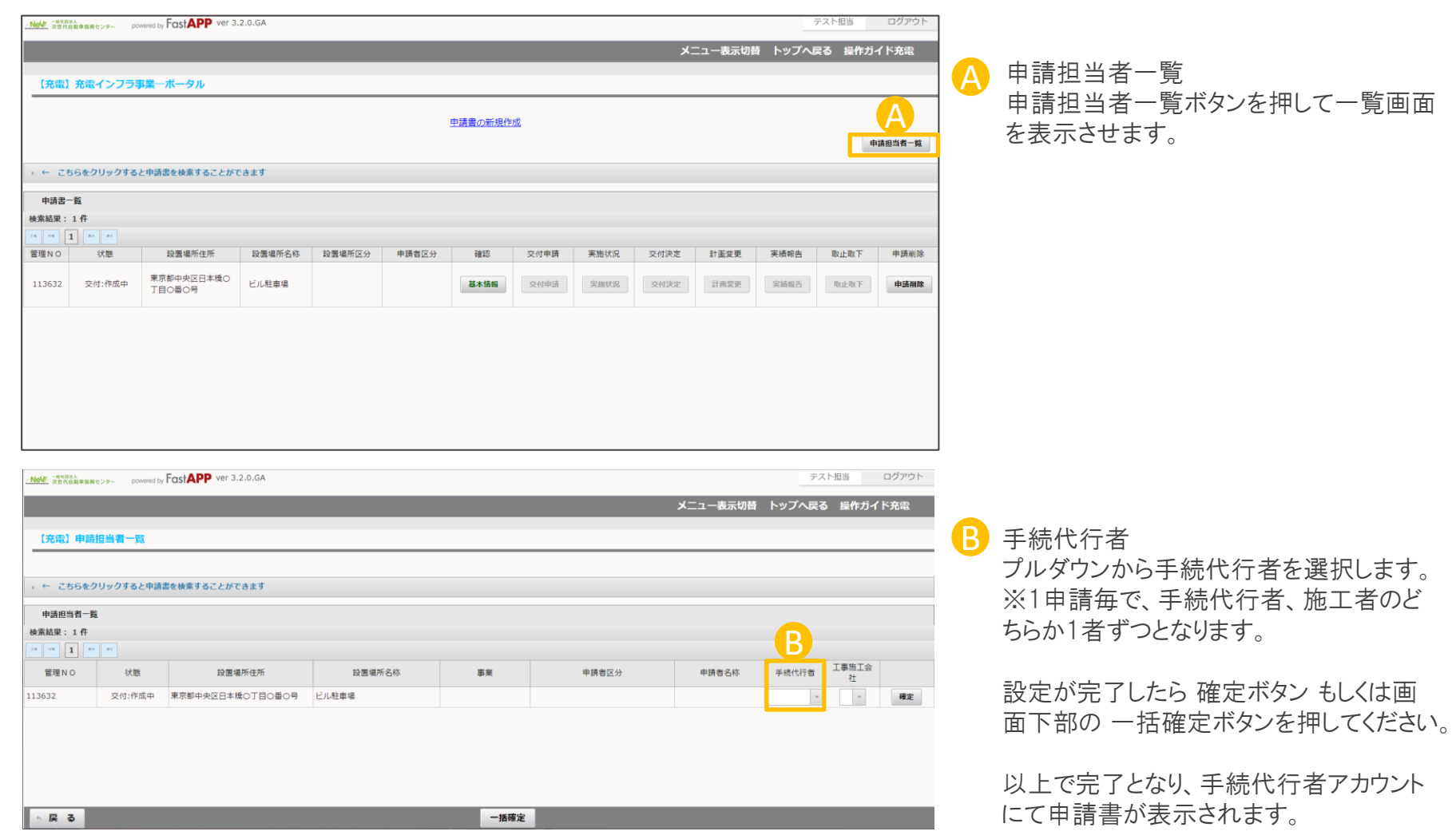